### **Panduan Pemberikuasaan Bayaran**

# **DCIMBBANK E** CIMBISLAMIC

1

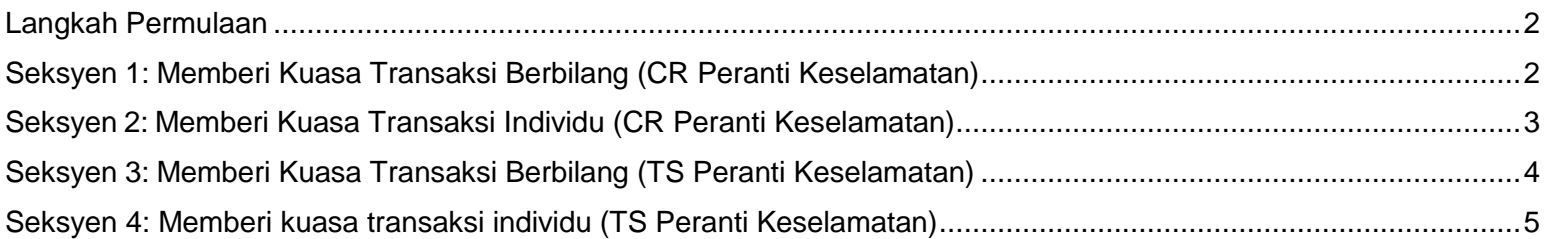

Untuk bantuan, sila hubungi Pusat Panggilan Perniagaan kami di **1300 888 828** antara jam 8pg hingga 7ptg dari hari Isnin hingga Jumaat atau 8pg hingga 5ptg pada hari Sabtu (kecuali cuti umum) atau e-mel kepad[a mybusinesscare@cimb.com.](mailto:mybusinesscare@cimb.com)

### **Panduan Pemberikuasaan Bayaran**

#### <span id="page-1-0"></span>**Langkah Permulaan**

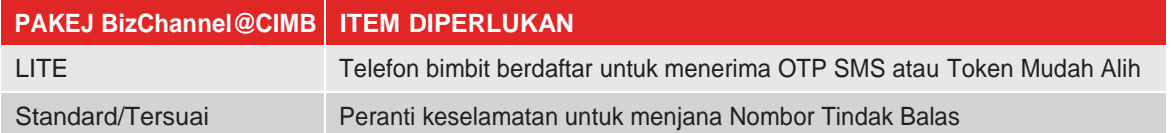

#### <span id="page-1-1"></span>**Seksyen 1: Memberi Kuasa Transaksi Berbilang (CR Peranti Keselamatan)**

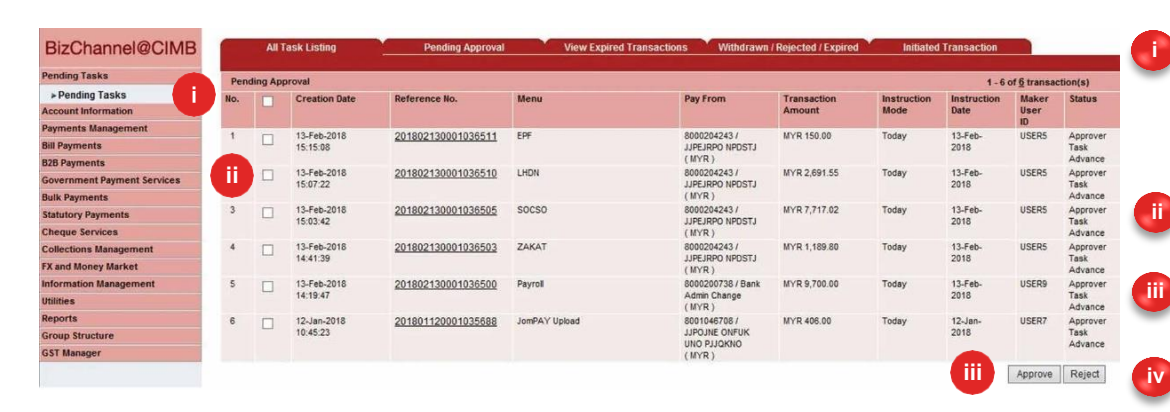

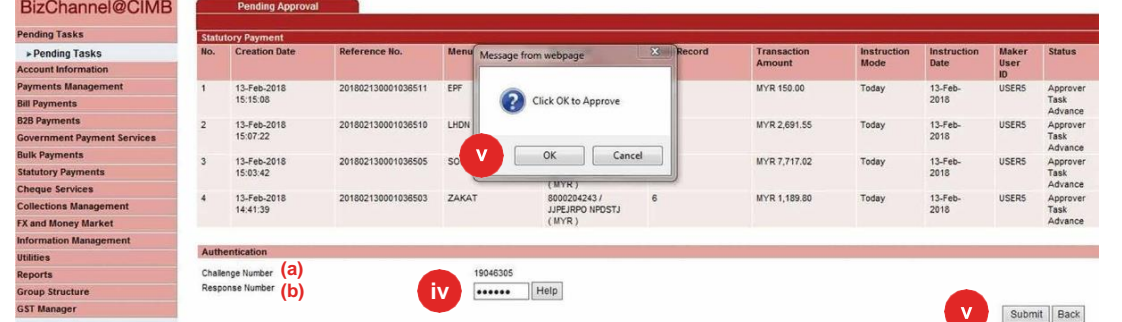

Klik '**Pending Task**' daripada bahagian kiri menu untuk melihat senarai transaksi yang memerlukan anda untuk memberi kuasa.

**i**

Klik pada kotak '⊠' untuk memberi kuasa transaksi berbilang. **ii**

Klik '**Approve**' untuk meneruskan proses.

Untuk Pemberi Kuasa **Pakej LITE**, masukkan **OTP SMS** yang dihantar ke telefon bimbit anda di ruangan '**Response Number**'. Jika anda menggunakan **Token Mudah Alih**, sila ikut arahan pada skrin.

Untuk Pemberi Kuasa **Pakej Standard/ Customised**, gunakan peranti keselamatan anda untuk menjana Response Number. Sila lihat rajah di bawah:

Untuk menjana  $\ddot{\bullet}$ .ã õ '**Response Number**'  $\sqrt{6}$ 6 Untuk **Memasang**  $\begin{array}{|c|} \hline 0 \\ \hline \end{array}$  $\bullet$ Peranti  $\bullet$ • Tekan lama butang diikuti dengan menekan butang untuk memasang peranti. Masukkan PIN 6 digit. Tekan '3' apabila '**APPLI**' dipaparkan di skrin. Masukkan **'Challenge Number' (a)** di peranti keselamatan anda.

• Masukkan Response Number yang dipaparkan pada peranti keselamatan di ruangan '**Response Number**' **(b)**.

Klik '**Submit**' dan '**OK**'. Transaksi yang dipilih akan diluluskan.

**v**

Untuk bantuan, sila hubungi Pusat Panggilan Perniagaan kami di **1300 888 828** antara jam 8pg hingga 7ptg dari hari Isnin hingga Jumaat atau 8pg hingga 5ptg pada hari Sabtu (kecuali cuti umum) atau e-mel kepad[a mybusinesscare@cimb.com.](mailto:mybusinesscare@cimb.com)

### **E** CIMB BANK

### **Panduan Pemberikuasaan Bayaran**

### **EL CIMB** ISLAMIC

Klik '**Pending Tasks**' daripada menu sebelah kiri untuk melihat senarai transaksi yang memerlukan anda untuk memberi

Klik '**Reference No.**' untuk melihat butiran transaksi dan memberi kuasa kepada transaksi

Untuk Pemberi Kuasa **Pakej LITE**, masukkan **OTP SMS** yang dihantar ke telefon bimbit anda di ruangan '**Response Number**'.

kuasa.

**i**

individu.

### <span id="page-2-0"></span>**Seksyen 2: Memberi Kuasa Transaksi Individu (CR Peranti Keselamatan)**

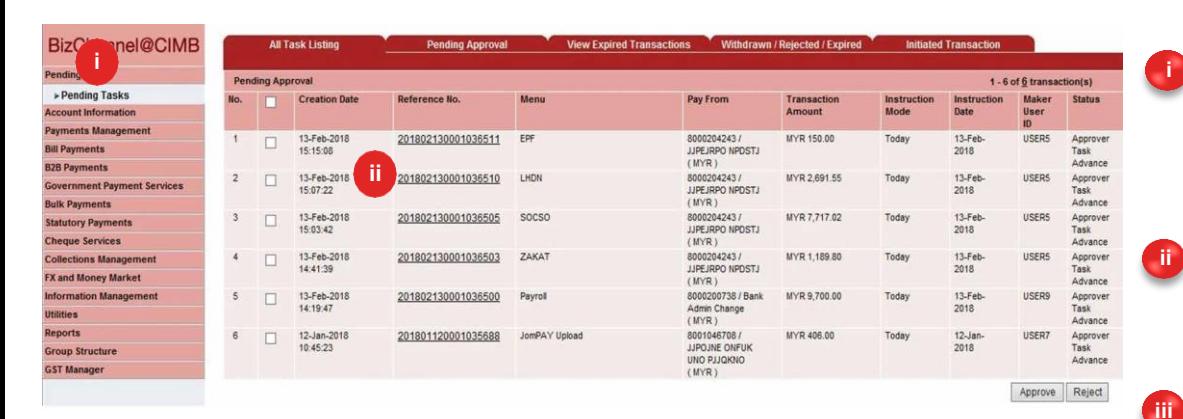

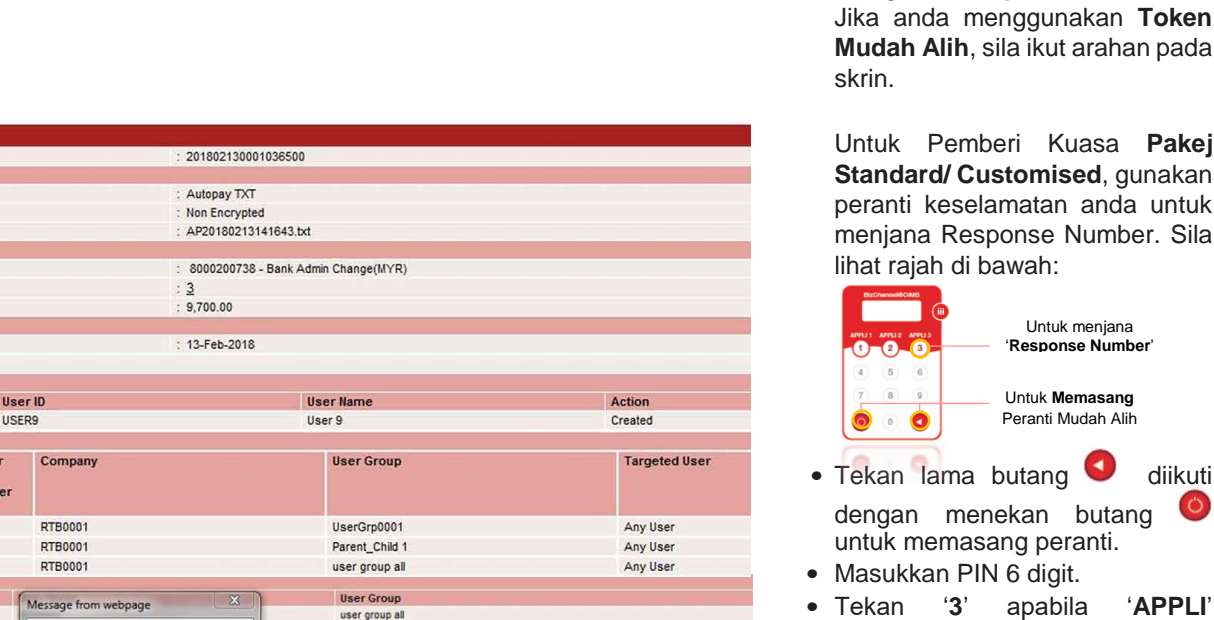

user group all<br>user group all

user group all user group all<br>user group all

user group all

user group all<br>UserGrp0001

user group all user group all<br>user group all

 $\sqrt{6}$  digit. • Tekan '**3**' apabila '**APPLI**' dipaparkan di skrin.

Untuk **Memasang** Peranti Mudah Alih

Untuk menjana '**Response Number**'

- Masukkan '**Challenge Number**' **(a)** di peranti keselamatan anda.
- Masukkan Response Number yang dipaparkan pada peranti keselamatan di ruangan '**Response Number**' **(b)**.

Klik '**Approve**' dan '**OK**'. Transaksi yang dipilih akan diluluskan.

**iv**

Untuk bantuan, sila hubungi Pusat Panggilan Perniagaan kami di **1300 888 828** antara jam 8pg hingga 7ptg dari hari Isnin hingga Jumaat atau 8pg hingga 5ptg pada hari Sabtu (kecuali cuti umum) atau e-mel kepad[a mybusinesscare@cimb.com.](mailto:mybusinesscare@cimb.com)

**iv**

Approve Reject Back

**(b) iii**

Total

Appro

 $\overline{\mathbf{c}}$ 

**Numbe** 

Appro

Challenge Number (a)

Payroll

Transaction Reference No **File Details** File Format File Type File Upload **Transaction Detail** Pay From **Total Record** Total Amount (MYR) **Instruction Mode** Today

**Transaction History List Action Date** 2018-02-13 14:19:47 **Approval Matrix List Signature Set** 

 $A+B$ 

SS<sub>1</sub> er List Approv<br>User ID RTBDEMO

USER<sub>1</sub> MUNW

TBMDEMC

SHAZUAN1 USER<sub>2</sub> USER3

APPROVERH2 APRISMA3 APPROVER

APPROVERN'

APPROVERS

Authenticatio

**iv**

Approve

approvers

48710535 sesses Help

APPROVER N1

Click OK to Approve

Cancel

OK

#### BizChannel@CIMB

### **E** CIMB BANK

## **Panduan Pemberikuasaan Bayaran**

### **EL CIMB** ISLAMIC

### <span id="page-3-0"></span>**Seksyen 3: Memberi Kuasa Transaksi Berbilang (TS Peranti Keselamatan)**

**iii**

Approve Reject

**i**

**ii**

**iii**

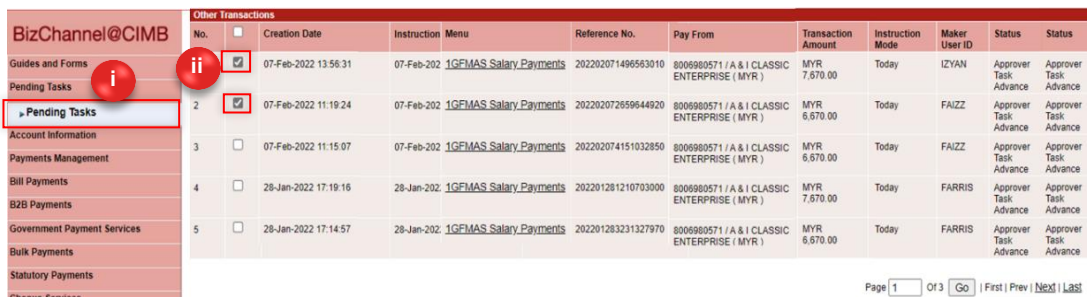

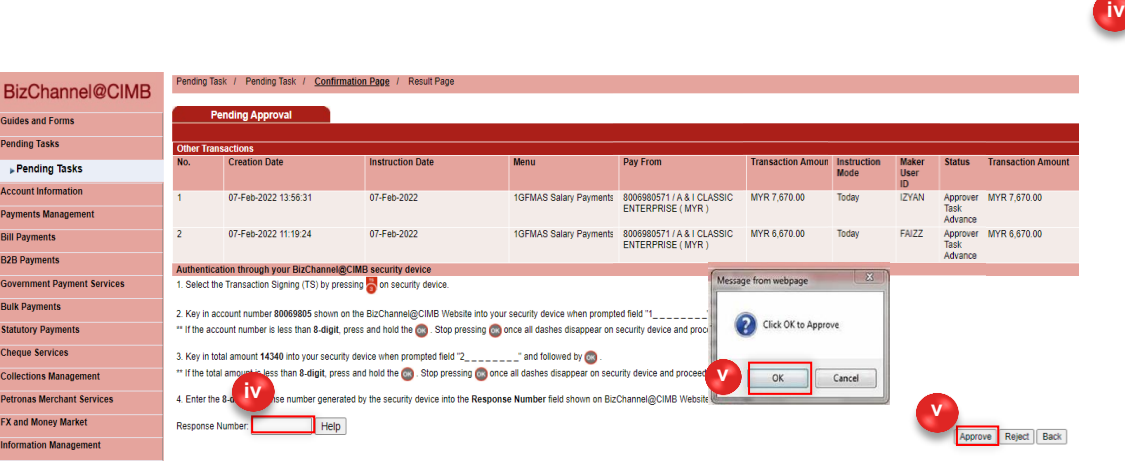

Klik '**Pending Tasks**' daripada menu sebelah kiri untuk melihat senarai transaksi yang memerlukan anda untuk memberi kuasa.

Klik pada kotak ' $\boxtimes$ ' untuk memberi kuasa transaksi berbilang.

Klik '**Approve**' untuk meneruskan.

Untuk Pemberi Kuasa **Pakej LITE**, masukkan **OTP SMS** yang dihantar ke telefon bimbit anda di ruangan '**Response Number**'. Jika anda menggunakan **Token Mudah Alih**, sila ikut arahan pada skrin.

Untuk Pemberi Kuasa **Pakej Standard/ Customised**, gunakan peranti keselamatan anda untuk menjana Response Number. Sila lihat rajah di bawah:

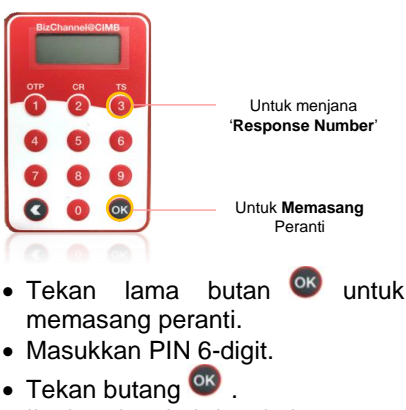

- Ikuti langkah-langkah yang dinyatakan dalam tab *"Authentication through your BizChannel@CIMB security device"*.
- $\bullet$  Sebagai alternatif, klik  $\overline{Heip}$  untuk mendapatkan arahan terperinci.

Klik '**Approve**' dan '**OK**'. Transaksi yang dipilih akan diluluskan.

**v**

4

Untuk bantuan, sila hubungi Pusat Panggilan Perniagaan kami di **1300 888 828** antara jam 8pg hingga 7ptg dari hari Isnin hingga Jumaat atau 8pg hingga 5ptg pada hari Sabtu (kecuali cuti umum) atau e-mel kepad[a mybusinesscare@cimb.com.](mailto:mybusinesscare@cimb.com)

#### BizChannel@CIMB

### **E** CIMB BANK

## **Panduan Pemberikuasaan Bayaran**

#### **EL CIMB** ISLAMIC

#### <span id="page-4-0"></span>**Seksyen 4: Memberi kuasa transaksi individu (TS Peranti Keselamatan)**

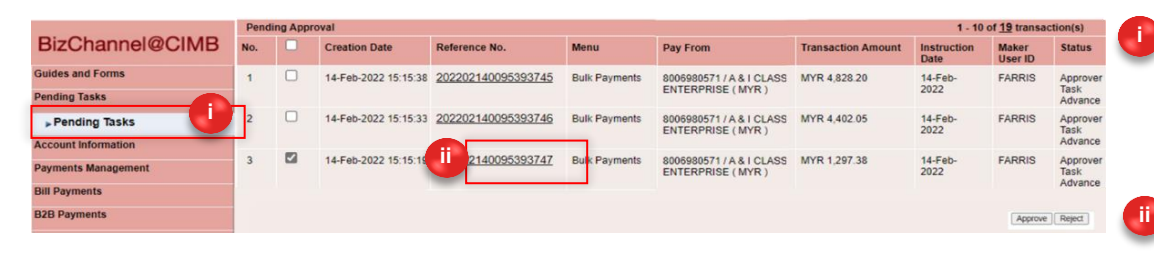

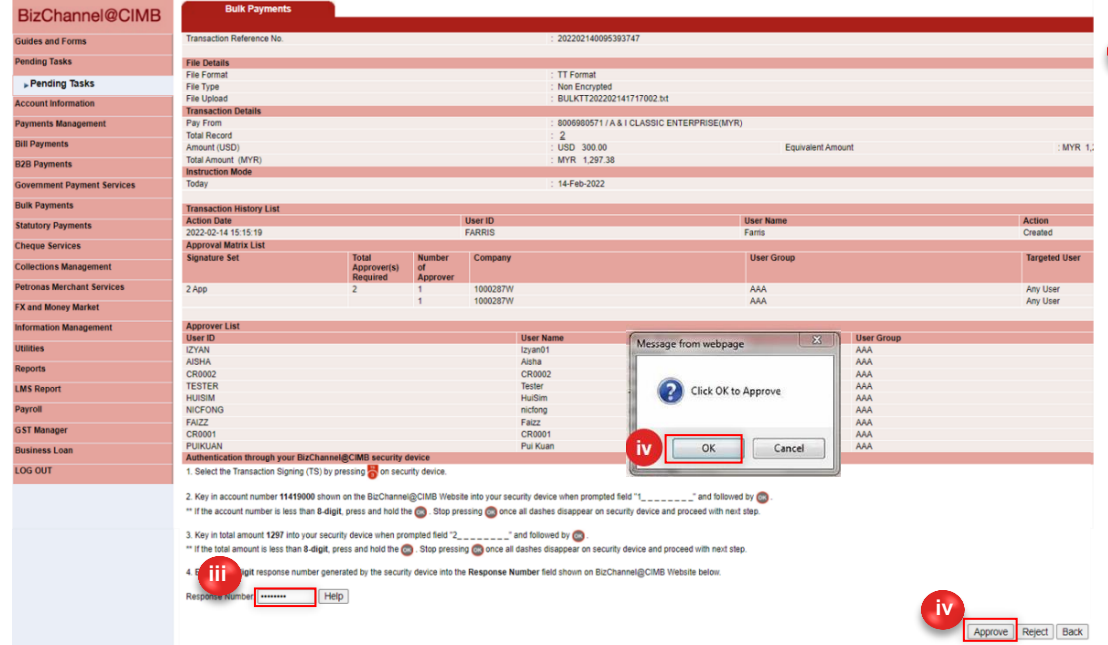

Klik '**Pending Tasks**' daripada menu sebelah kiri untuk melihat senarai transaksi yang memerlukan anda untuk memberi kuasa.

Klik '**Reference No.**' untuk melihat butiran transaksi dan memberi kuasa kepada transaksi individu.

Untuk Pemberi Kuasa **Pakej LITE**, masukkan **OTP SMS** yang dihantar ke telefon bimbit anda di ruangan '**Response Number**'. Jika anda menggunakan **Token Mudah Alih**, sila ikut arahan pada skrin. **iii**

Untuk Pemberi Kuasa **Pakej Standard / Customised**, gunakan peranti keselamatan anda untuk menjana Response Number. Sila lihat rajah di bawah:

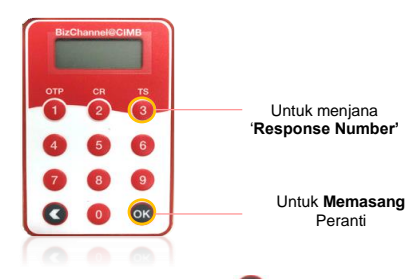

- Tekan lama butang <sup>ok</sup> untuk memasang peranti.
- Masukkan PIN 6-digit.
- Tekan butang or
- Ikuti langkah-langkah yang dinyatakan dalam tab *"Authentication through your BizChannel@CIMB security device"*.
- $\bullet$  Sebagai alternatif, klik  $\boxed{\mathsf{Heip}}$ untuk mendapatkan arahan terperinci.

Klik '**Approve**' dan '**OK**'. Transaksi yang dipilih akan diluluskan. **iv**

5